WINCOM®

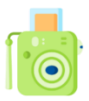

# IFD-x 微型红外成像仪(模块)

## Red Eye Camera

# 用户手册

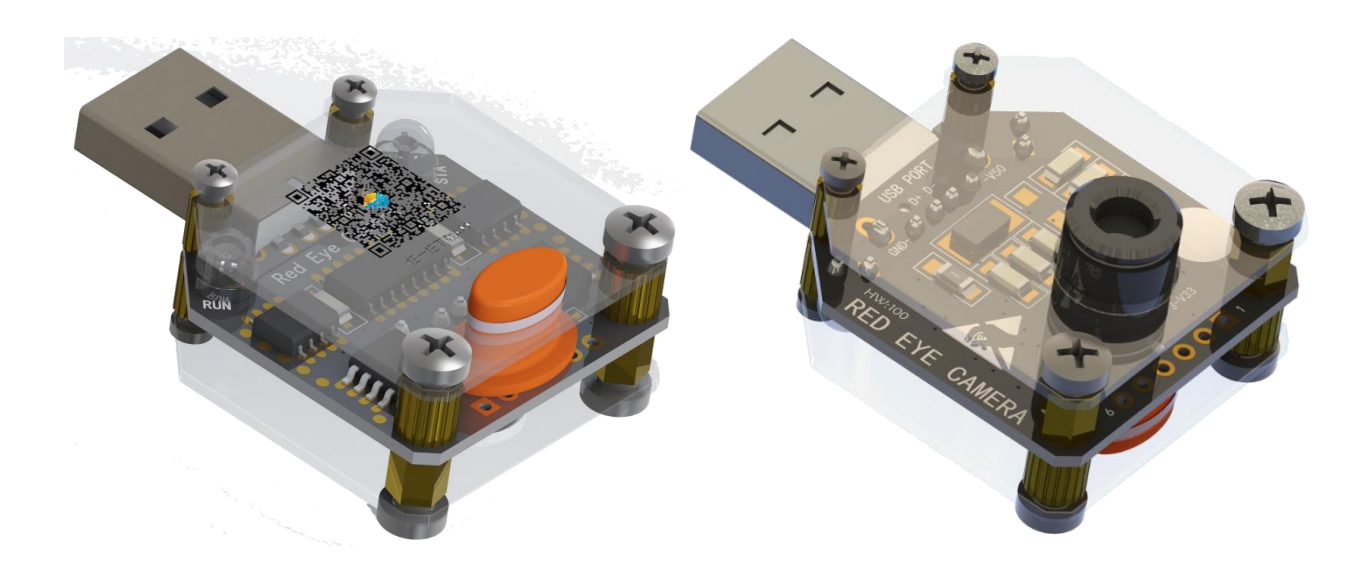

硬件版本: V1.00 固件版本: V1.00 手册版本: V1.10

河北稳控科技有限公司

2019 年 11 月

## <span id="page-2-0"></span>概述

Red Eye Camera (以下简称"REC"或"IFD-x"或"设备")是基于红外阵列高精度温度传感 器以及先进软件算法的非接触式热成像仪器,可对视场范围内任何物体进行红外成像,成像分辨率 达 512\*384 像素,温度灵敏度 0.1℃,绝对精度±1.5℃,刷新频率最高达 64Hz。自带存储和实时时 钟,具备数据实时输出显示、拍照存储功能,数字接口包括 UART 和 USB,可直接连接计算机和手机, 配合上位机软件或者手机 APP 程序,使用十分方便。广泛应用于电子设备开发、PCB 测试、新材料、 供暖施工、非接触温度测控、非法侵入、生物探测等行业和领域。

#### <span id="page-2-1"></span>功能特点

- ■■电源
	- > 供电: 2.5~3.3V/5.0V, 可 USB 接口供电, 即插即用。
	- > 电源输出: 3.3V 输出, 可为其它设备供电使用, 最高 300mA 输出能力。
	- 功耗:45mA。
- 通讯速率
	- > UART: 通讯速率 1200~921600bps (1.2kbps~0.9Mbps), 默认通讯速率 460800bps。
	- ▶ USB: 同 UART
	- > 传感器: 读写速率 1MHz
- 外形尺寸
	- > 30mm\*31mm (PCB 尺寸, 不包含 USB 连接器)
- 探测距离 200mm 物体: 0~10 米, 更大物体的探测距离呈线性增长
- 视角 55\*30°、75\*110°
- 测温范围 -40~300℃
- 测温精度 温度灵敏度 0.1℃@1Hz, 绝对温度误差±1.5℃ (中部区域)
- 刷新速率  $0.5^{\circ}60Hz$
- 工作温度: -40~85℃
- 其它

驱动程序: WinXP<sup>~</sup>Win10、WinCE、Android 公开 PCB 原理图及测试源码 支持 Keil 编程

### <span id="page-2-2"></span>应用领域

■安防生物识别 ■PCB 发热检测

- ■电器运行状态监控 ■水暖电施工、故障排查
- ■智能楼宇环境检测 ■■空调控制

## <span id="page-2-3"></span>注意事项/使用须知

- > 安全防护: 插拔设备时严禁用手直接接触电路板及元件裸露部分。
- > 刷新速率:根据您的计算机或者手机性能不同,实时画面最高刷新速率可能不同。
- > 故障排除: 工作异常时请恢复出厂设置后再试(5.8 节)。
- > 清洁使用: 使用过程中请保持镜头清洁。
- > 坏点声明: 核心部件为 MLX90640, 最多有 4 个像素坏点, 非本产品质量问题。

文档版本:V1.1.0 **3** / **21** 通讯地址: 河北省燕郊开发区创业大厦 A 座 12 层 \_\_\_\_\_ Email: [INFO@GEO-INS.COM](mailto:INFO@GEO-INS.COM) \_\_\_\_\_ 电话: 0316-3093523

## 目录

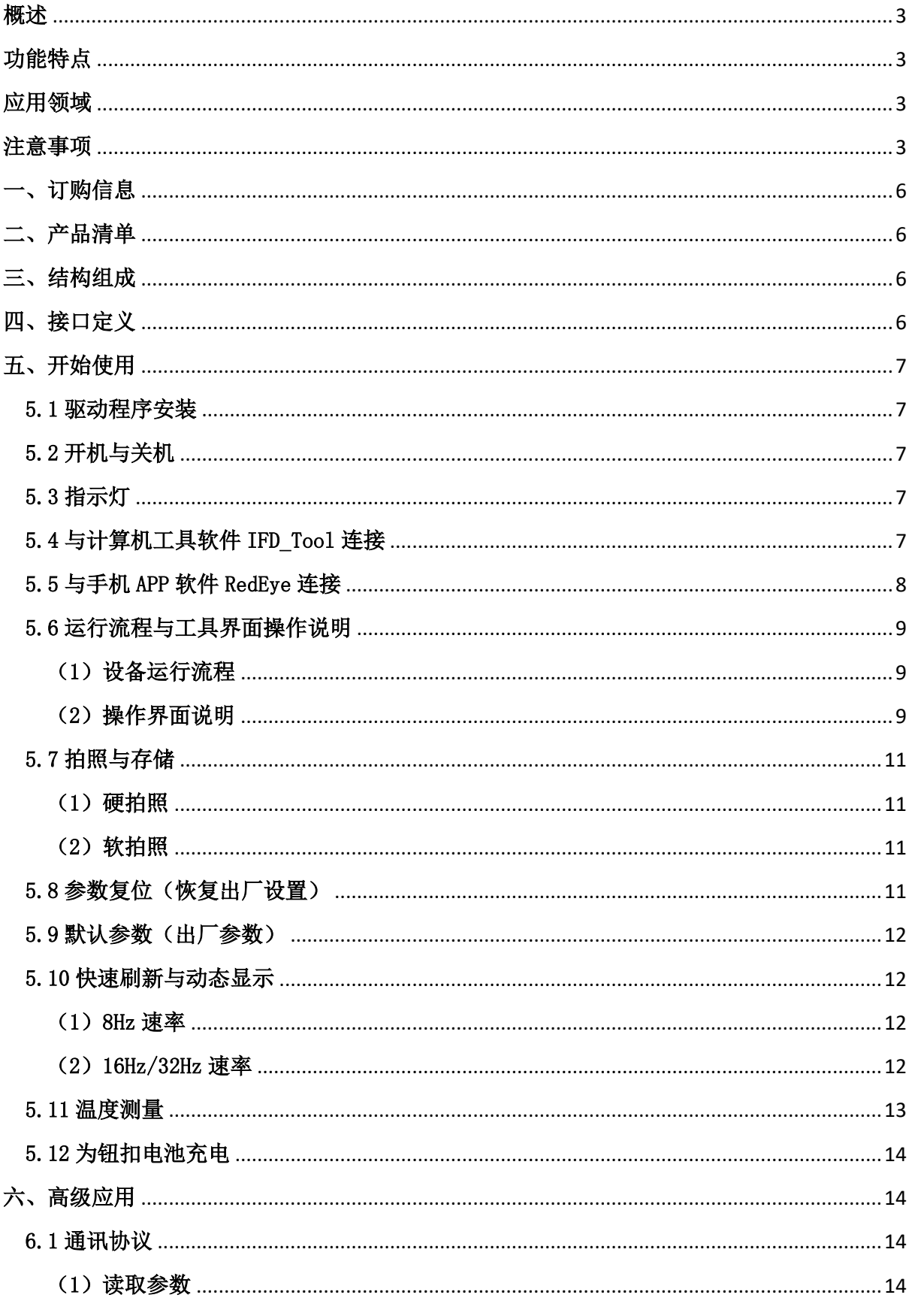

文档版本: V1.1.0

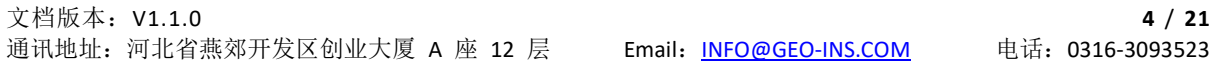

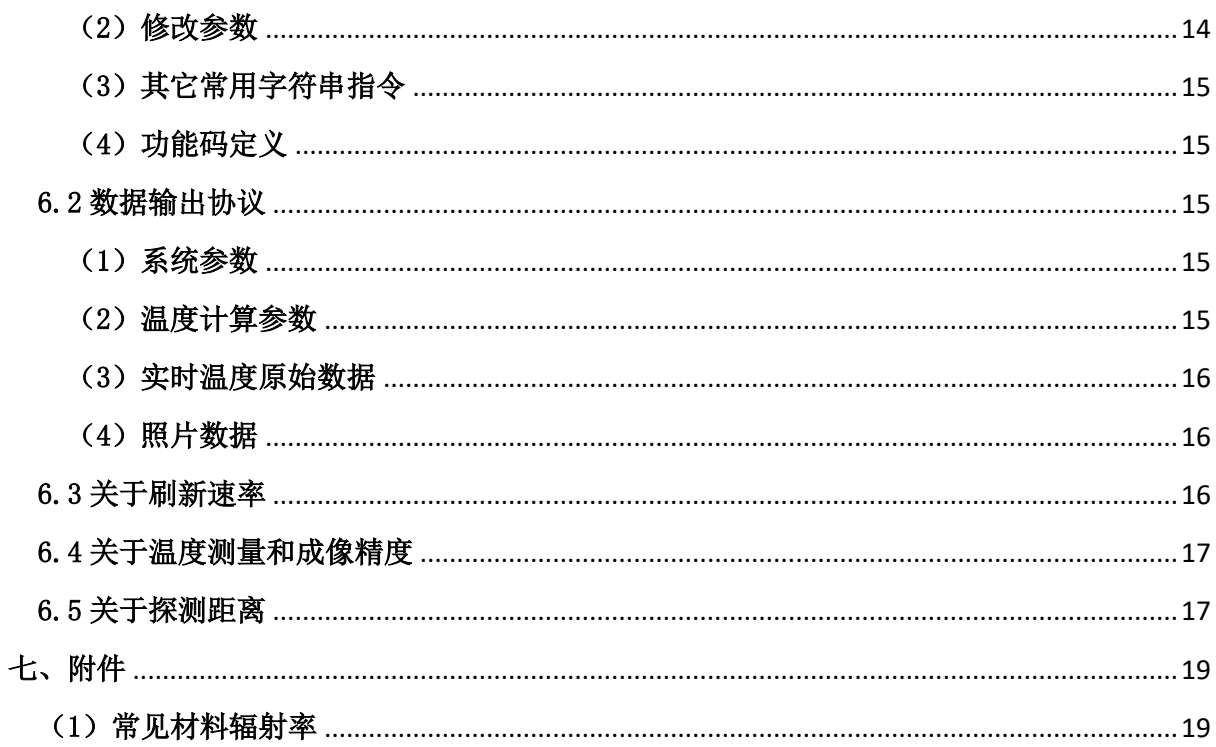

## <span id="page-5-0"></span>一、订购信息

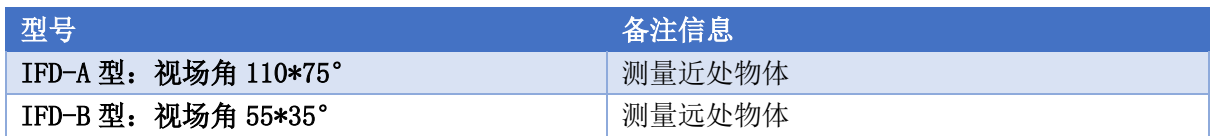

## <span id="page-5-1"></span>二、产品清单

IFD-x 主机:1 台(附带 6P 排针,未焊接) USB 转 Micro/Type-C 转换器: 1个(选配) USB 延长线:1 根(选配)

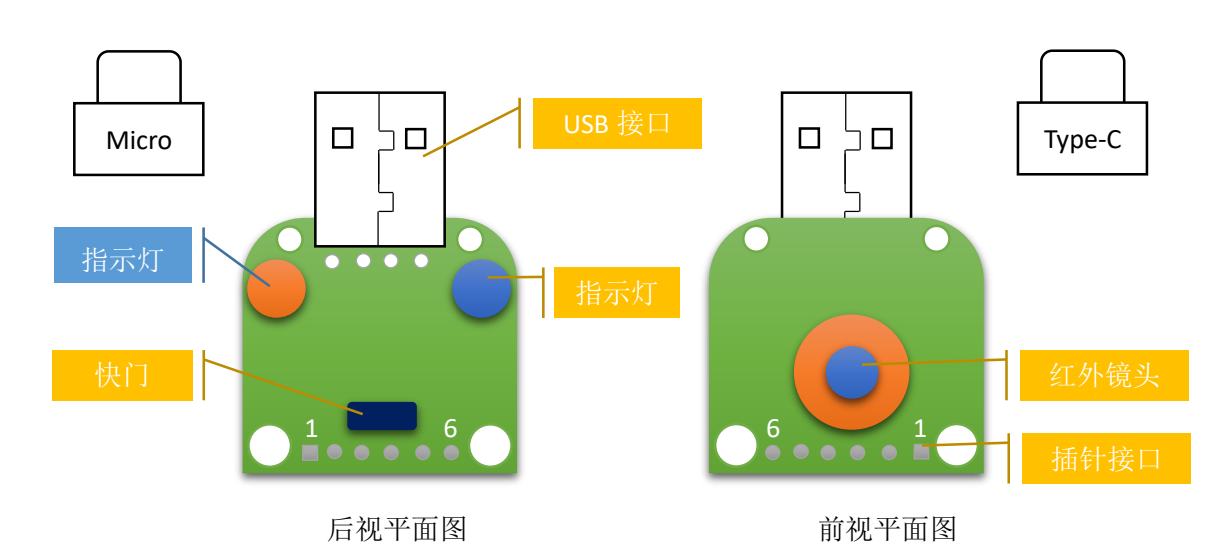

## <span id="page-5-2"></span>三、结构组成

## <span id="page-5-3"></span>四、接口定义

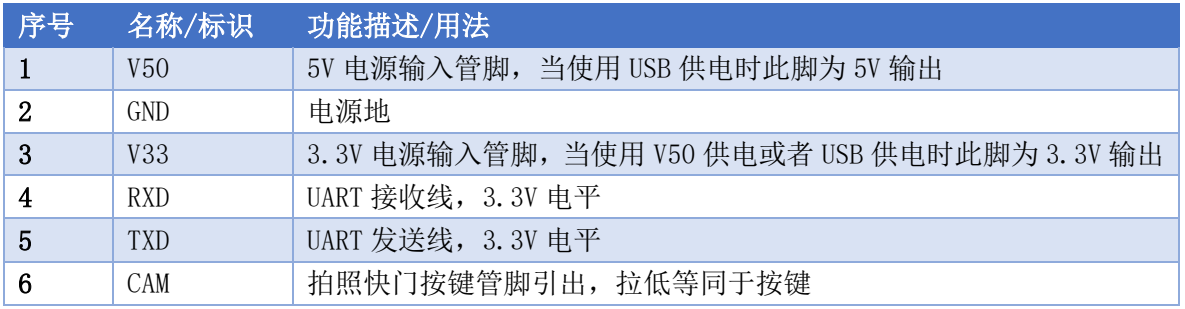

## <span id="page-6-0"></span>五、开始使用

#### <span id="page-6-1"></span>5.1 驱动程序安装

本设备没有自带显示设备(屏幕),若要进行实时图像查看或者参数修改需要连接到计算机或者 手机,并由对应的工具软件完成上述工作。

若要连接到计算机,则需要预先安装 USB 驱动程序,若要连接到手机,则直接使用 APP 程序即 可(无需安装驱动程序)。计算机安装驱动程序的步骤如下:

(1) 双击"驱动程序 CH341SER"文件夹内的 SETUP.exe 文件弹出"驱动安装"对话框,点击【安 装】按钮,稍候弹出"驱动安装成功"提示框,表示驱动安装完成,点击【确定】关闭驱动安装窗 口。

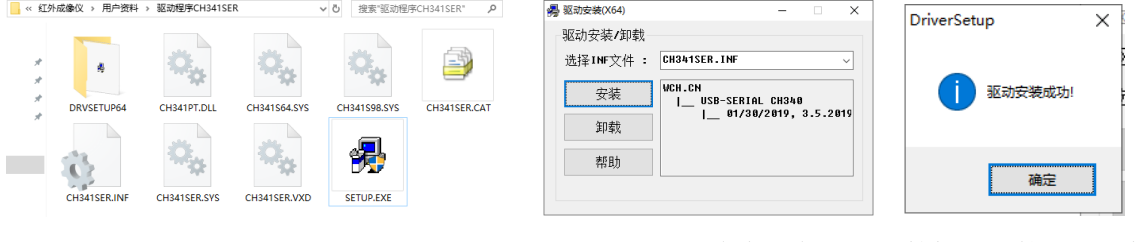

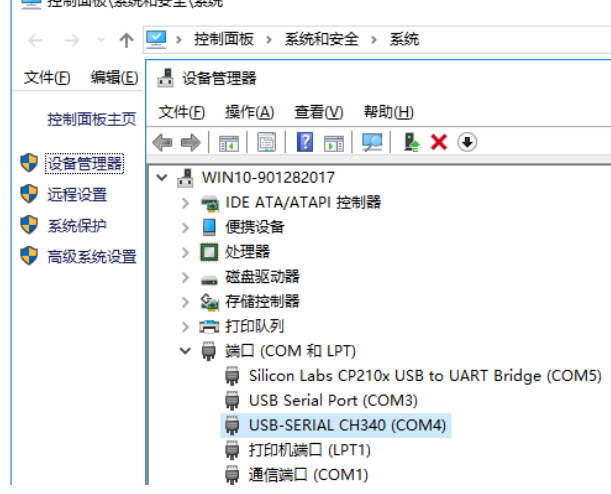

(2)将本设备插入计算机 USB 接口,计算机右 下角弹出发现新设备以及设备安装成功的提示 信息,右键点击"我的电脑-属性-设备管理器", 在"端口(COM 和 LPT)"中查看是否有"USB-SERIAL CH340(COMx)",COMx 表示红外成像仪对 应的端口名称。

### <span id="page-6-2"></span>5.2 开机与关机

**The common street in a street** 

本设备使用电源直接控制开关机,无需其它操作。 USB 接口中的 V50 引脚与插针接口中的 V50 在设备内部为直连,严禁在两个引脚上同时连接电源。 当使用 V50 供电时,V33 引脚为 3.3V 输出。 当使用 V33 供电时, 请保持 V50 脚为悬空状态。

#### <span id="page-6-3"></span>5.3 指示灯

IFD-x 有两个指示灯(红色和绿色)。 红色指示灯:指示红外探测正在进行中。 绿色指示灯:正在完成拍照、照片传输、删除等操作,完成后熄灭。 5.4 与计算机工具软件 IFD\_Tool 连接

## <span id="page-6-4"></span>(1)运行程序

计算机软件 IFD\_Tool 无需安装,直接运行即可。

文档版本:V1.1.0 **7** / **21** 通讯地址: 河北省燕郊开发区创业大厦 A 座 12 层 \_\_\_\_\_ Email: [INFO@GEO-INS.COM](mailto:INFO@GEO-INS.COM) \_\_\_\_\_ 电话: 0316-3093523

双击"计算机工具软件"文件夹内的 IFD\_Tool.exe 文件运行程序, 主界面如下所示。

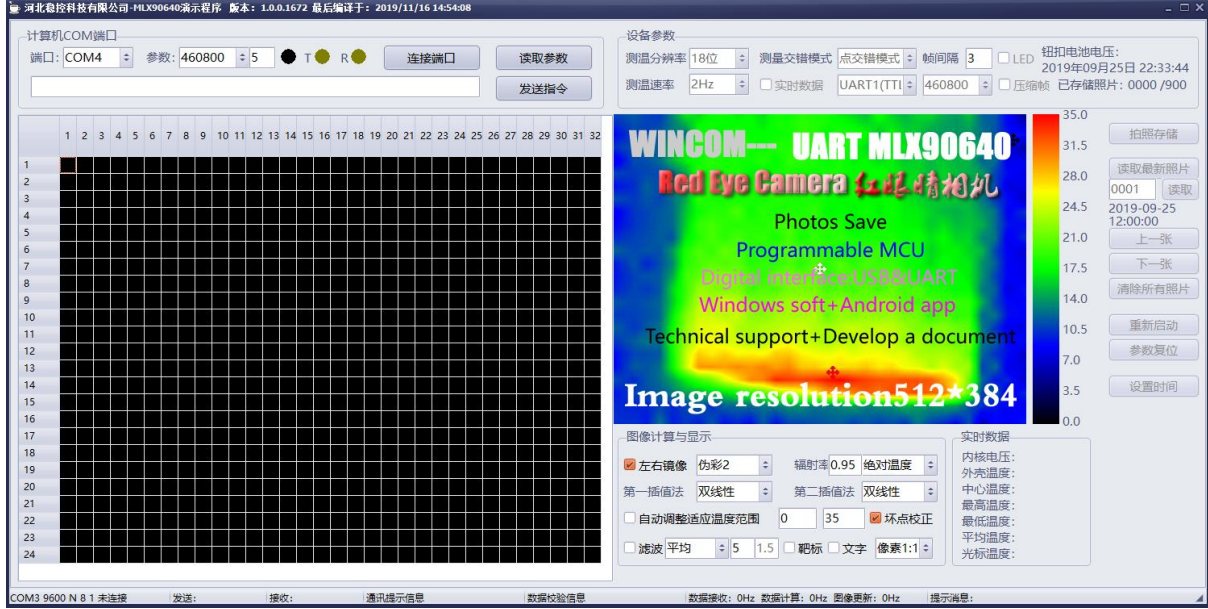

(2)连接端口

在设备已经与 USB 接口连接状态下,点击主界面左 上角的【端口】下拉框中选择 5.1 小节中的 COMx 端口名 称,【参数】下拉框选择 460800,点击【连接端口】按钮, 若一切正常,主界面右侧会显示出实时的红外图像。

若 5 秒后仍未显示实时图像,可尝试点击【读取校正 参数】按钮。

<span id="page-7-0"></span>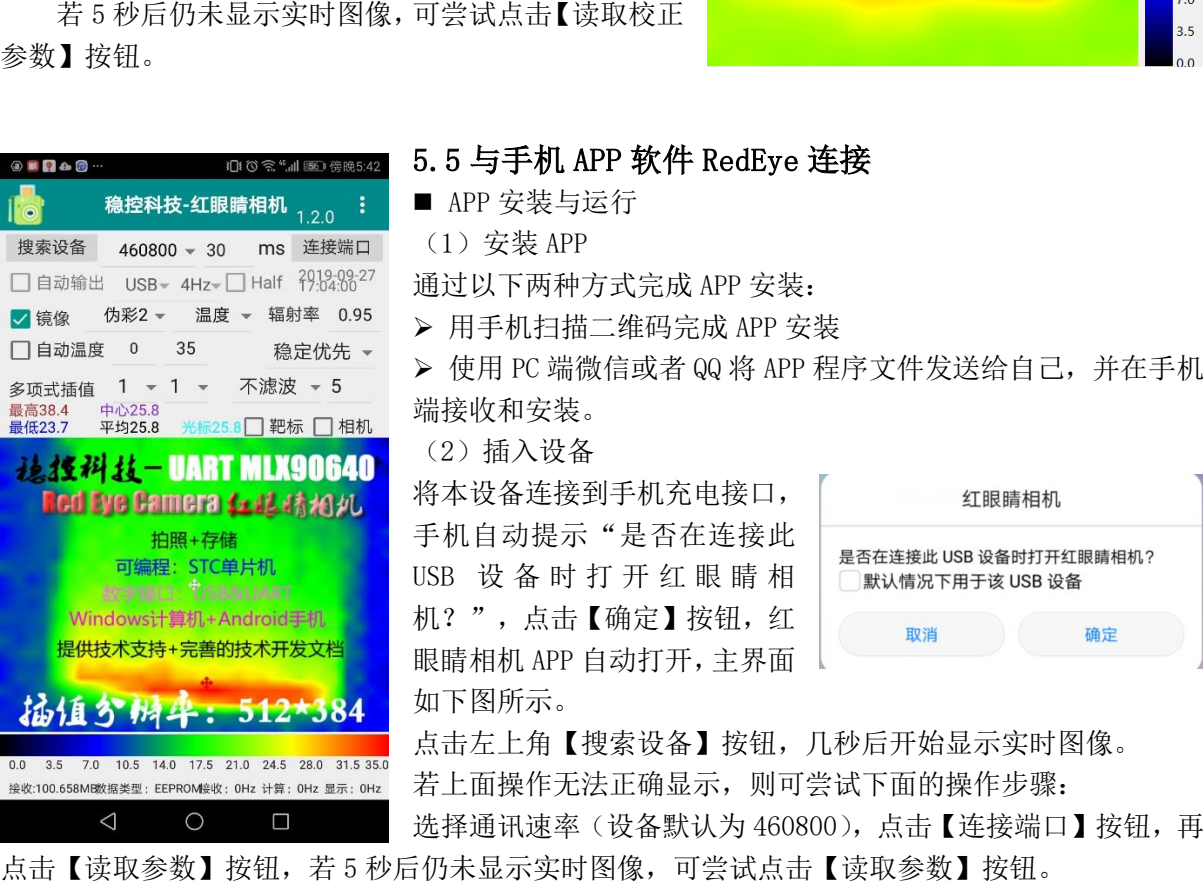

文档版本:V1.1.0 **8** / **21** 通讯地址: 河北省燕郊开发区创业大厦 A 座 12 层 Email: [INFO@GEO-INS.COM](mailto:INFO@GEO-INS.COM) 电话: 0316-3093523

 $31.5$ 28.0 24.5 21.0 17.5  $14.0$ 10.5  $7.0$  $3.5$  $\overline{0}$ 

与手机连接时,请确认以下几个参数:

- 自动输出复选框:选中
- 端口下拉框:USB
- 刷新频率:4Hz

注:鉴于手机运算速度较慢,与手机连接时请务必将成像仪的刷新速率设置为 4Hz 或以下,否则可 能出现较为更重的显示卡顿甚至无法正常显示实时画面。

#### ■ 光学相机图像与热成像叠加

点击 APP 界面上的【相机】复选框, 在红外图像上层出现半透明的相机图像, 默认透明度为 50%。 在相机图像上点击,可显示相机相关工具控件,如下图所示。当无操作 5 秒后工具自动消失。

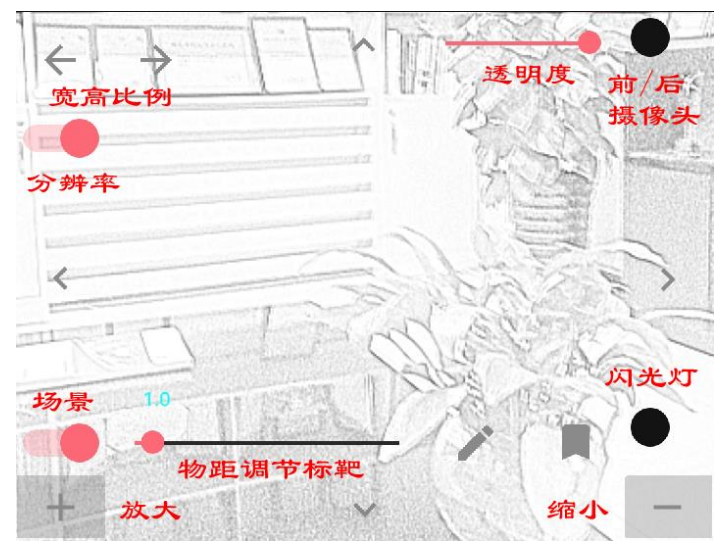

■ 热像与光学成像叠加校正

因为手机摄像头与红外模块不在同一点,所以在探测近处物体时会发生两个影像错位的现象,距离 越近错位越严重,为了校正两种图像,可以点击工具控件中的平移、缩放、宽高比例来调整。 APP 默认自带了一组不同探测距离的校正参数,但由于客户手机型号不同,可能需要微调不同物距 时的叠加校正参数,然后保存。

若不更换手机,则微调保存的操作仅需一次。

校正方法如下:

(1) 拖动屏幕上的物距标靶, 当物距指示数字变为红色时停止拖动(此时有侧铅笔图标变亮), 红 色物距用 D 表示。

(2)人站在距离手机 D 米处, 调节屏幕上的平移、缩放工具, 直到热像与光学成像完全重合, 点击 右侧铅笔图标,完成此距离的叠加校正参数更新。

(3)重复步骤(1)和(2),直到所有物距参数全部更新完毕。

#### <span id="page-8-0"></span>5.6 运行流程与工具界面操作说明

#### <span id="page-8-1"></span>(1)设备运行流程

设备上电后,迅速完成初始化(约 500ms),并开始从数字接口不断输出实时数据,上拉机工具 软件接收到实时数据后进行解析、计算、显示。

#### <span id="page-8-2"></span>(2)操作界面说明

文档版本:V1.1.0 **9** / **21** 通讯地址: 河北省燕郊开发区创业大厦 A 座 12 层 \_\_\_\_\_ Email: [INFO@GEO-INS.COM](mailto:INFO@GEO-INS.COM) \_\_\_\_\_ 电话: 0316-3093523

以下以计算机工具界面为例说明各种操作以及设备参数。提示:当鼠标移动到界面上的不同控 件时均有对应的说明提示,以下内容也可以界面中实时获取。

【软件通讯速率】下拉框:设备输出数据与工具软件接收数据的速率必须相同,否则通讯无法正常 进行。默认情况下,设备的通讯速率为 460800bps,故此上位机也要使用相同的通讯速率。

【连接端口】按钮:建立设备与工具软件的通讯通道。只有通道建立成功以后,才具备软件与设备 的数据通讯功能。

【读取参数】按钮:向设备发送指令,设备收到指令后立即输出一次温度测量参数信息,上位机工 具软件必须使用计算参数才能将实时数据转换为正确的温度(或者图像)并显示出来。

【温度分辨率】下拉框:向设备发送指令设置进行温度转换的精度,数字越大表示转换精度越高, 相应的会消耗更多的转换时长。

【温度更新速率】下拉框:设置设备转换温度和输出数据的速度,即:每秒转换并输出几次数据。 【测量交错模式】下拉框:设置温度测量策略。设备每次均匀的测量一半的温度值,本参数即是设 置是按点交错测量还是按行交错测量。

【自动输出实时数据】复选框:设置是否实时测量并输出实时数据。若不勾选则表示"停止测量"。

【输出端口】下拉框:设置设备的实时数据从哪个数字接口输出(UART 还是 USB)。

【设备通讯速率】下拉框:设置设备的数据通讯速率参数。

【帧压缩】复选框:输出数据中不包含不是当前测量完成的一半实时数据(比完整帧少 384 个像素 点的数据)。

【LED】复选框:使用或者关闭设备的指示灯功能。

【日期时间】标签:显示设备内部的日期时间。

【已存储照片】标签:显示设备内部已保存的照片数量。

【拍照存储】按钮:向设备发送指令保存一张照片在存储器内。

【读取最新】按钮: 读取设备最后存储的一张照片并显示出来。

【照片编号】文本框与【读取】按钮:指定存储于设备内部的照片编号并读取出来显示。

【上一张】【下一张】按钮:读取存储于设备内部的上一张或者下一张照片并显示出来。

【清除所有照片】按钮:向设备发送指令清除已存储的所有照片,同时将照片编号设置为 1。

【重新启动】按钮:向设备发送重启命令。

【参数复位】按钮:向设备发送参数复位命令。

【设置时间】按钮:向设备发送时间修改指令,将设备内部时间修改为当前计算机时间。

【动态靶标】复选框: 是否在实时图像上显示"中心温度"、"最高温度"、"最低温度"的位置 指示图标。

【左右镜像】复选框:是否将实时图像左右对调显示。

【伪彩方案】下拉框:使用什么彩色方案来显示实时图像。

【图像种类】下拉框:实时图像显示为"实时温度"还是"仅图像",实时温度计算较为耗时,若 对温度不是特别关心时可设置为"仅图像"以提高运算速度。

【辐射率】文本框:不同的被测物体的材料组成不同,每种材料均有其特定的辐射率参数,此文本 框应填写与被测材料相符的值。(例如:人体的辐射率为 0.95)

【插值方法】下拉框:采用什么算法将原始数据 32\*24 像素插值为 512\*384 像素。

【自动调整温度范围】复选框:是否根据实时数据中的实际最大值和最小值来动态设置彩色代表的 温度值。当不勾选时,程序固定的使用后面的两个文本框设置的值来设置颜色。

【滤波】下拉框: 降低图像噪声, 增加图像平滑的处理方法。

【稳定优先】/【速度优先】复选框:优先满足程序稳定性或者图像刷新速率。

【内核电压】标签:显示设备内主传感器的工作电压,3.3V 左右为正确值,若此值与 3.3V 相差超 过 0.5V 时表示设备异常。

文档版本:V1.1.0 **10** / **21** 通讯地址:河北省燕郊开发区创业大厦 A 座 12 层 Email:[INFO@GEO-INS.COM](mailto:INFO@GEO-INS.COM) 电话:0316-3093523

【外壳温度】标签:显示镜头的实时温度,若此值与实际值相差太大时表示实时图像温度计算错误 或者传感器已损坏。

- 【中心温度】标签:实时图像中心位置的实时温度值。
- 【最高温度】标签:实时图像中最高温度点的温度值。
- 【最低温度】标签:实时图像中最低温度点的温度值。
- 【平均温度】标签:整个图像中所有像素平均温度值。
- 【光标温度】标签:鼠标所指图像点的实时温度值。
- 状态栏【连接状态】标签: 指示当前端口是否已连接以及连接参数。
- 状态栏【发送数据量】标签:指示向设备发送的指令、数据累计字节数。
- 状态栏【接收数据量】标签: 指示从设备接收到的数据累计字节数。
- 状态栏【接收数据类型】标签:指示最近一次接收到设备发来的数据类型。EERPOM 表示温度计算参 数、SYS 表示设备参数、Frame 表示实时测量数据。
- 状态栏【接收数据校验】标签: 指示最近一次接收到的数据的校验结果。

状态栏【数据接收与处理速率】标签: 指示数据接收、计算、显示的实时速率。

#### <span id="page-10-0"></span>5.7 拍照与存储

拍照在 IFD-x 设备中有两种含义,一是将照片保存于设备内部的存储器(硬拍照),二是将照片 保存于计算机或者手机(软拍照)。

#### <span id="page-10-1"></span>(1)硬拍照

有两种方法来触发一次硬拍照,一是按压设备上的 CAM 按键(或者拉低 CAM 管脚电平一次),另 一种方法是通过数字接口向设备发送硬拍照指令"\$SVEP"。硬拍照过程中设备的绿色指示灯亮起, 当指示灯熄灭时表示拍照存储完成。

#### <span id="page-10-2"></span>(2)软拍照

软拍照必须在工具软件或者 APP 界面内操作完成。

对于计算机工具软件,通过双击实时画面即可将当前画面保存至工具目录的"Photos"文件夹 内, 文件名为"MLX\_PHOTO\_YYYYMMDDHHMMSS. jpg" (YYYYMMDDHHMMSS 表示年月日时分秒数值)。

对于手机 APP 工具软件,通过点击界面最下方的拍照图标(圆圈)完成一次实时画面的保存, 保存路径为 "Android/data/com.embarcadero.RedEye/files/DCIM/", 文件名为 "RedEyeYYMMDD\_HHMMSS.jpg"。

提示:可以使用手机自带的资源管理器(或者文件管理器)浏览到文件夹浏览已保存的照片(图片)。

#### <span id="page-10-3"></span>5.8 参数复位(恢复出厂设置)

参数复位是指将设备的运行参数恢复为出厂时的一组固定值。有两个途径实现参数复位:

(1)通过数字接口向设备发送参数复位指令"\$SETP=17,2"。

(2)上电之前按住 CAM 按键不放,上电过程中一直保持为按下状态,指示灯常亮表示参数复位 成功, 此时可松开按键。

参数复位后的默认值详见下一节。

### <span id="page-11-0"></span>5.9 默认参数(出厂参数)

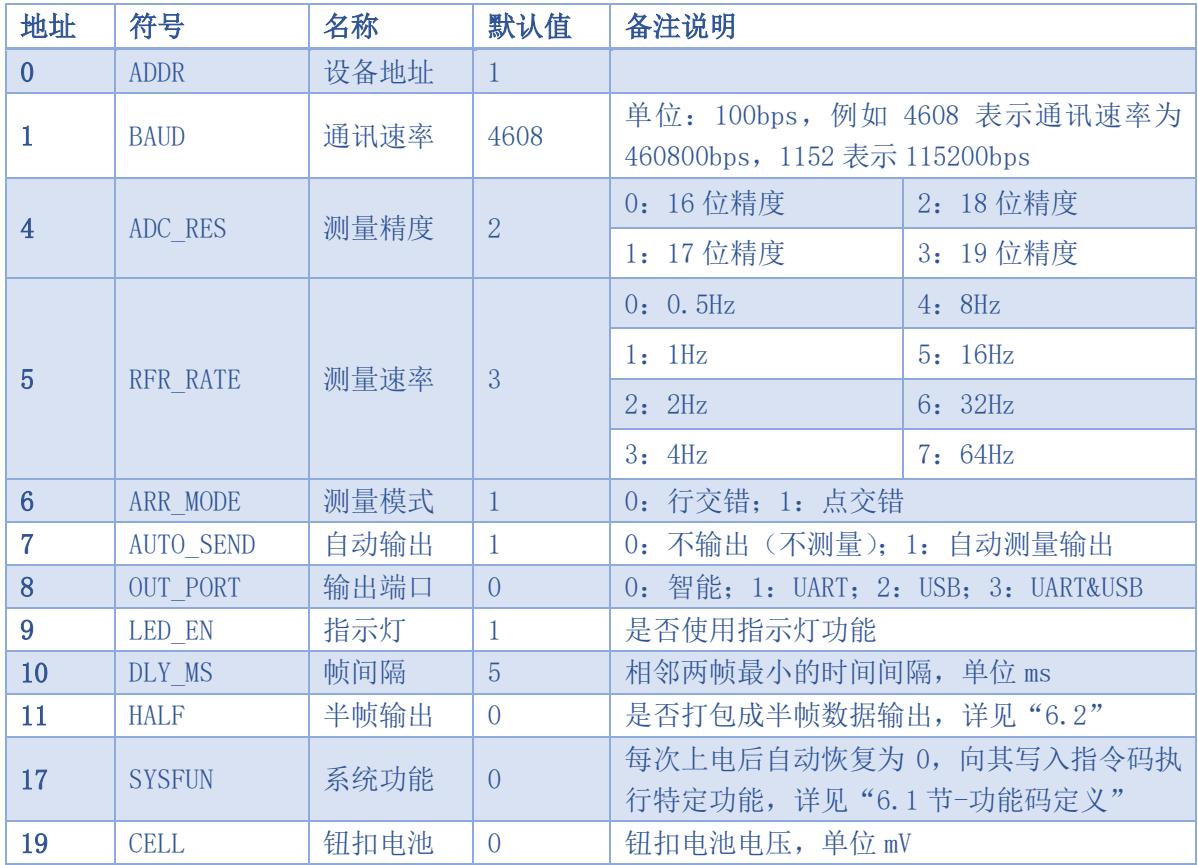

#### <span id="page-11-1"></span>5.10 快速刷新与动态显示

默认参数下, 设备的温度测量和数据输出频率为每秒 4Hz, 这一输出速率基本可以保证所有计 算机和手机都能够正常显示实时画面,但导致的问题是实时画面有卡顿的感觉。数据的处理速度与 计算机和手机的配置高低有直接关系,下面仅以某计算机为例来说明如何提高测量与显示速率。

注意:测量速率越高,图像噪声越大,详见"6.4 温度测量和测量精度"。

#### <span id="page-11-2"></span>(1)8Hz 速率

保持设备与计算机的连接状态,并保证工具软件右下角状态栏提示信息 "接收:  $4\mathrm{Hz}$  计算:  $4\mathrm{Hz}$  显示:  $4\mathrm{Hz}$  数据接收:  $4$ Hz 数据计算:  $4$ Hz 图像更新:  $4\mathrm{Hz}$  , 点击界面顶部的【温度更新速率】下拉框,选择 8Hz,此时观察实时画面的刷新 速率及右下下角状态栏提示信息,是否为"接收: 8Hz 计算: 8Hz 显示: 8Hz" 数据接收: 8Hz 数据计算: 8Hz 图像更新: 8Hz

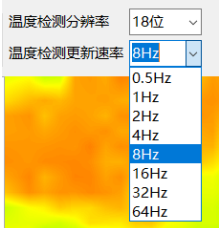

#### <span id="page-11-3"></span>(2)16Hz/32Hz 速率

同样的方法,修改设备输出速率为 16Hz 和 32Hz。

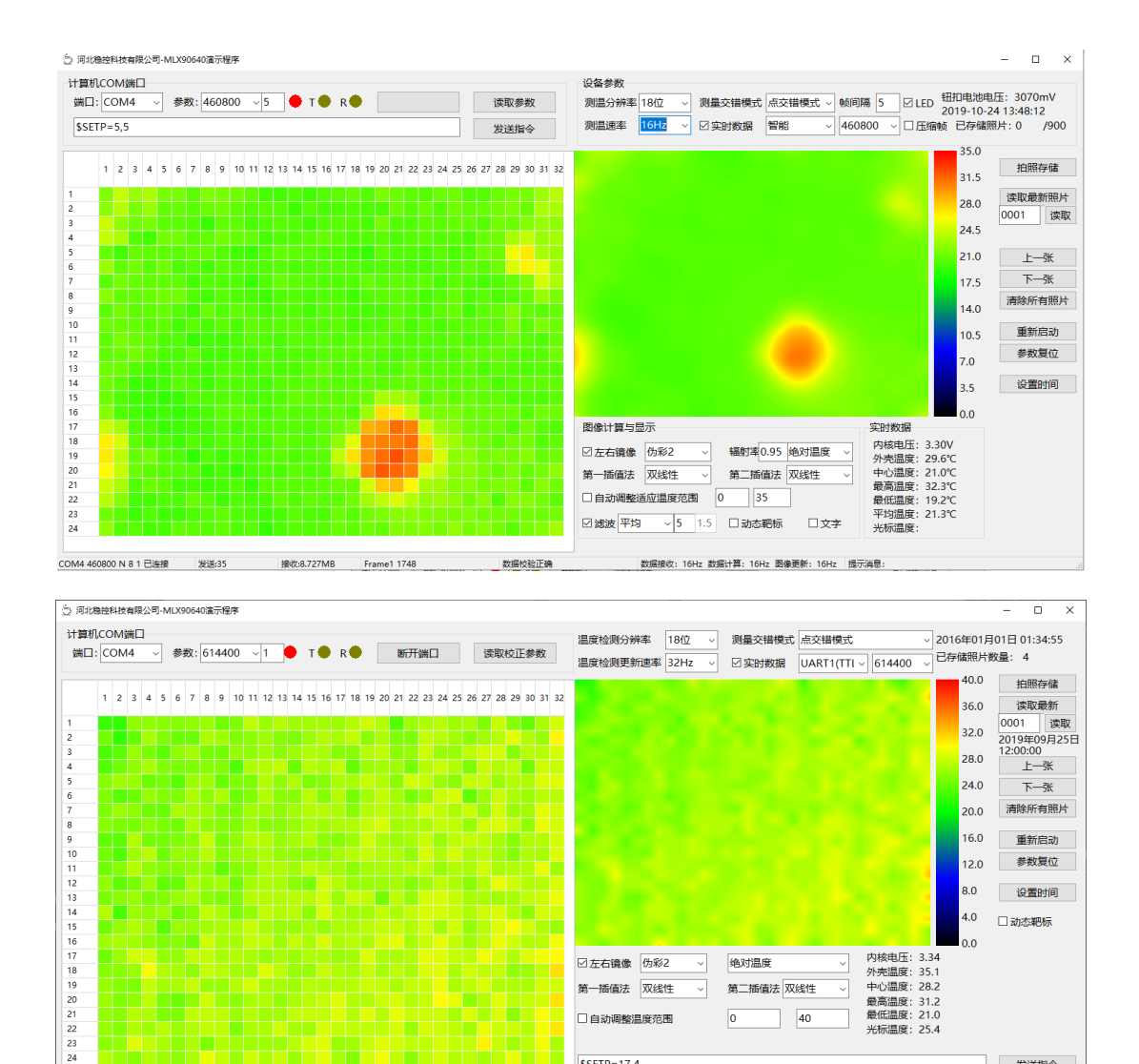

#### <span id="page-12-0"></span>5.11 温度测量

│<br>COM4 614400 N 8 1 已连接 发送:83

为了得到尽量准确的物体温度,需要注意以下几个方面:

接收:1.157MB Frame1 1748

(1)开机后将设备放置于工作点位等待其温度平衡时才开始读取温度数据(比如:5 分钟)。

□左右镜像 伪彩2

第一插值法 双线性

□自动调整温度范围

 $S<sub>SETP=17,4</sub>$ 

确对温度

 $\sqrt{2}$ 

-<br>| 数据接收: 31Hz 数据计算: 31Hz 图像更新: 31H

第二插值法 双线性

 $\sqrt{40}$ 

内核电压:<br>外壳温度: 外<mark>壳温度:35.1</mark><br>中心温度:28.2

**光标温度** 

最高温度: 31.2<br>最高温度: 21.0

发送指令

- (2)镜头中间位置的精度最高,应将相机对准被测物并使图像位于中间位置。
- (3)为减少被测物体热辐射到镜头之间的辐射损失,使相机镜头与被测物的距离尽量短。
- (4)根据被测物的不同,应设置对应的辐射率参数。(例如:人体皮肤为 0.92~0.98 左右)
- (5)使用较高的测量分辨率(比如:19 位)。
- (6)使用较低的测量速率(比如:1Hz),低的测量速率可使信噪比降低。

(7)选择合适的测量方向,如同太阳光一样,直射和斜射的能量是不同的,尽量正向探测,另 外使被测物体成像时的背景温度场尽量没有剧烈变化。

不同材料的热辐射率值请参阅本手册附表或者"材料辐射率系数汇表.pdf"。

### <span id="page-13-0"></span>5.12 为钮扣电池充电

设备内置有微型可充电钮扣电池,设备使用过程中会自动为其充电,外部电池断开后仍可维持 正确的时钟运行(日期和时间)。在满电状态下内置钮扣电池可独立运行三个月左右,当电池电量耗 尽后,日期时间发生复位,再次使用时请重新设定时间,并尽量长时间保持外部电源连接状态(为 钮扣电池充电)。

从电量完全耗尽状态开始充电到电池充满,大约需要 24 小时。

## <span id="page-13-1"></span>六、高级应用

## <span id="page-13-2"></span>6.1 通讯协议

设备收到正确的指令后的处理时序为: 等待 100ms, 执行指令, 等待 100ms, 恢复为正常运行。

### <span id="page-13-3"></span>(1)读取参数

指令数据帧结构

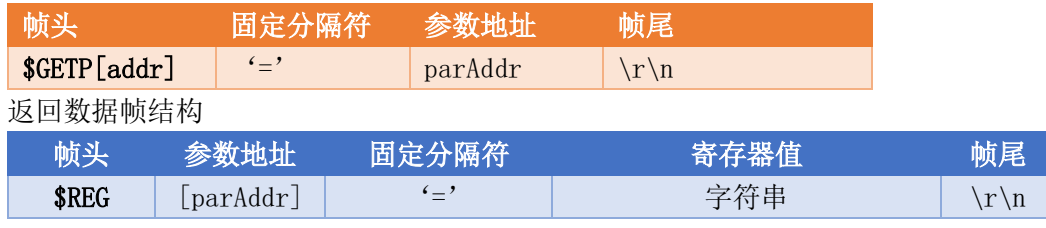

例:

读取参数 2(忽略设备地址) 主机发送指令:  $SGETP=1\rr\n$ 从机返回应答:\$REG[01]=04608\r\n

读取地址为 0x01 的设备中的参数 2

主机发送指令: \$GETP001=1\r\n

从机返回应答:\$REG[01]=04608\r\n

### <span id="page-13-4"></span>(2)修改参数

指令数据帧结构

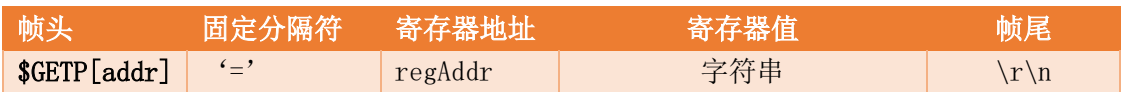

#### 返回数据帧结构

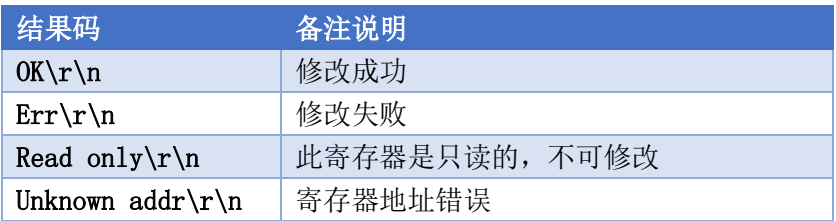

例:

修改参数 1 的值为 9216 主机发送指令: \$SETP=1,9216# 从机返回应答:OK\r\n

修改设备 1 的参数 1 的值为 9216 主机发送指令: \$SETP001=2,9216# 从机返回应答: OK\r\n

#### <span id="page-14-0"></span>(3)其它常用字符串指令

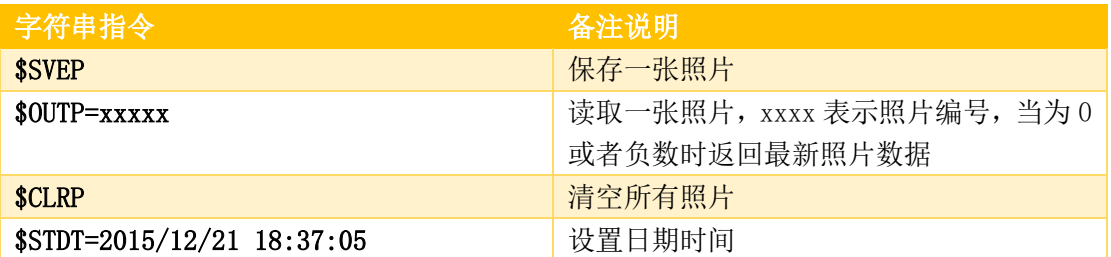

#### <span id="page-14-1"></span>(4) 功能码定义

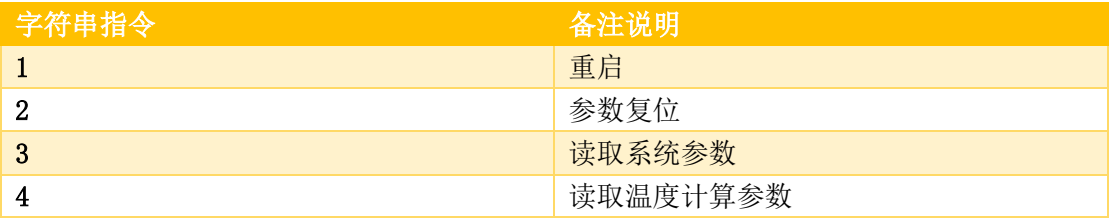

#### <span id="page-14-2"></span>6.2 数据输出协议

### <span id="page-14-3"></span>(1)系统参数

向设备发送指令\$SETP=17,3 设备返回:71 字节

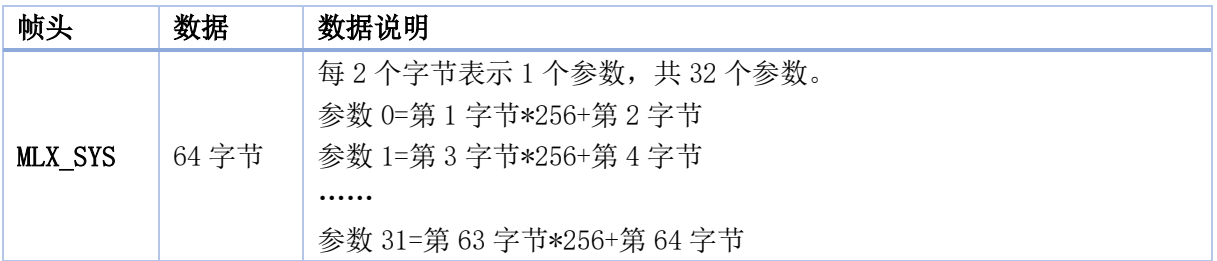

#### <span id="page-14-4"></span>(2)温度计算参数

向设备发送指令\$SETP=17,4 设备返回:1673 字节

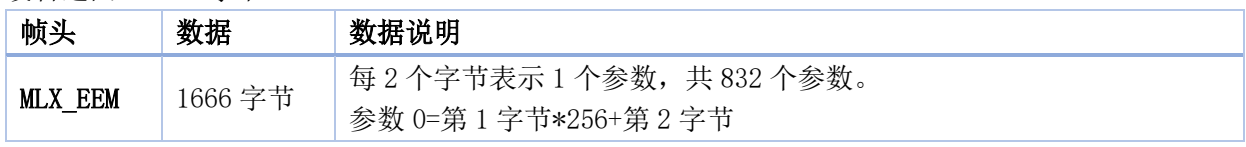

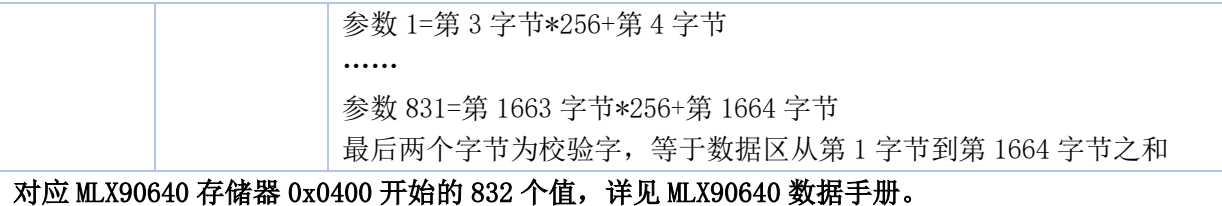

#### <span id="page-15-0"></span>(3)实时温度原始数据

设备自动实时输出(整帧) 设备返回:1748 字节

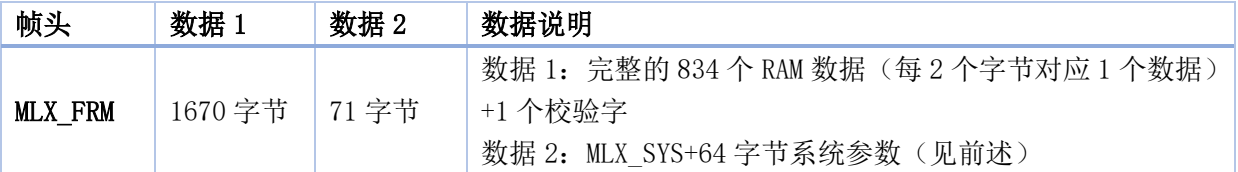

#### 对应 MLX90640 存储器 0x2400 开始的 832 个值+控制寄存器+状态寄存器 bit1

设备自动实时输出(半帧)

设备返回:980 字节

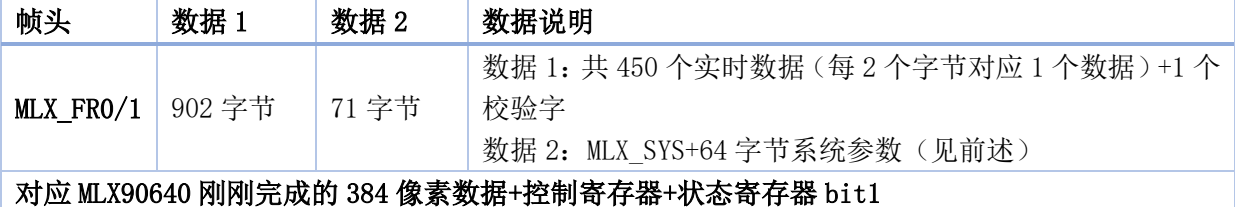

#### <span id="page-15-1"></span>(4)照片数据

向设备发送照片读取指令\$OUTP=xxxxx(指令说明见 6.1 节)

设备返回:

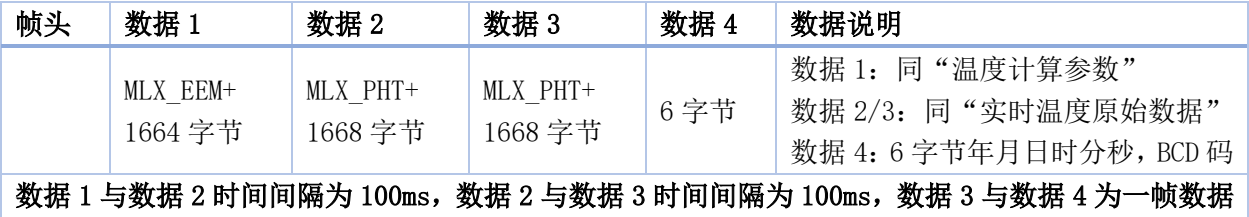

## (设备合并后发送)

#### <span id="page-15-2"></span>6.3 关于刷新速率

本设备通讯速率最高为 921600bps,但因为计算机配置不同时的计时精度问题,921600bps 时并 未达到更快的数据接收速率,5.10 小节的测试中,使用 614400bps 时最高达到了 32Hz 的刷新速率。

当使用 614400bps 时,实时数据每帧约 1800 字节,需耗时约 29.29ms。

在设备内部,温度转换数据需要先读取再发送,读取速率为 1Mbit/S,读取 32\*24 个像素用时 约为 15.36ms。

原始像素读取与数据输出为依次进行,故此每帧数据输出耗时约为 29.29+15.36=44.65ms。固 件程序进行了优化处理,实际耗时约为 30ms。

计算机或者手机在接收数据时用接收超时来判断一帧数据的结束,超时时长最小计时单位 5ms, 则每帧数据耗时至少为 35ms, 则每秒最多 28 次 (帧), 即: 28Hz。

上位机软件接收到数据后要进行数据解析、温度计算、颜色计算、生成图形、更新显示,也同 样会消耗一定时间,故此数据接收与更新的实际理论速度最高不会超过 28Hz。

所以前述 5.10 节中的 32Hz 已经是 614400bps 时的极限速度(配置更高的计算机可能会达到 50Hz 左右)。

普通相机、摄像头的刷新速率是 15 帧左右,所以本设备目前所能达到的 16 帧、24 帧、32 帧已 经超过相机的水准,不会有拖曳卡顿的感觉。

注:刷新速率与计算机的数据处理能力直接相关,并不能保证每台计算机都能达到 32 帧的处理 速度。手机的处理能力相对于计算机来说会更低,所以建议的较为保守参数是:计算机 8Hz,手机  $4H<sub>7</sub>$ .

### 注:不建议使用超过 16Hz 的测量速率,测量速率越高时的噪声越大,会影响温度测量精度和 图像准确性。

#### <span id="page-16-0"></span>6.4 关于温度测量和成像精度

温度感测灵敏度是传感器可以区分出的最小温度改变量,是热量测量的基础,本设备使用的传 感器的灵敏度为 0.1℃@1Hz,随着传感器测量速率的提高,测量系统的底噪增大,随即导致温度感 知灵敏度下降。例如 4Hz、8Hz、16Hz 时温度灵敏度会分别为 0.5、1.0 和 1.5℃。

热量感知以后得到的数据计算为绝对温度值则依赖于被测物体辐射系数,材料不同或者表面光 洁度、含水率等因素影响时,辐射率会不同,所以对于某特定材料来说辐射率是一个在小范围肉不 断变化的数值,这就导致了使用热辐射数据计算得到的绝对温度不是特别准确。另外,成像仪与被 测物体之间的微小颗粒物会对热辐射产生一些衰减,若周围有反射性能好的其它物体存在还会产生 一些热辐射的反射,导致辐射能量在传播过程中发生一些变化,进而影响最终绝对温度值的计算。

所以,红外成像的主要作用是通过较高的热辐射分辨率来区分细微的热量变化、不同的物体以 及物体边界,继而形成不同颜色表示的图像,重点在于能够区分不同的热量,而不是绝对温度是多 少。绝对温度的测量受到很多客观且不确定的随机因素影响,是目前的技术水平没有办法很好解决 的问题,一般所说的绝对温度测量精度是指在实验室环境人为排除干扰因素条件下得到的,并不是 指客户使用时的环境。

#### <span id="page-16-1"></span>6.5 关于探测距离

红外成像仪对物体的探测距离与镜头视场角、热探测像素分辨率、被测物体的大小有关(详见 "红外成像相关知识.pdf")。

本设备分 A 型和 B 型两种, 视场角分别为 110\*75、55\*35, 则相邻两条测线的夹角为:

A 型: 水平方向 3.548° 垂直方向 3.261°

B 型:水平方向 1.774°垂直方向 1.522°

被测物体尺寸用 D 表示, 最远探测距离用 S 表示, 相邻测线夹角用 a 表示, 则有式:

$$
S = \frac{D}{2 \times \tan \alpha}
$$

若被测物体为 0.5 米, 则其被探测到的最远距离为:

$$
S = \frac{0.5}{2 \times \tan 3.261} = 4.38 \quad \text{A} \quad \text{A} \quad \text{A} \quad \text{A}
$$
\n
$$
S = \frac{0.5}{2 \times \tan 1.522} = 9.41 \quad \text{A} \quad \text{B} \quad \text{A} \quad \text{B}
$$

## <span id="page-18-0"></span>七、附件

## <span id="page-18-1"></span>(1)常见材料辐射率

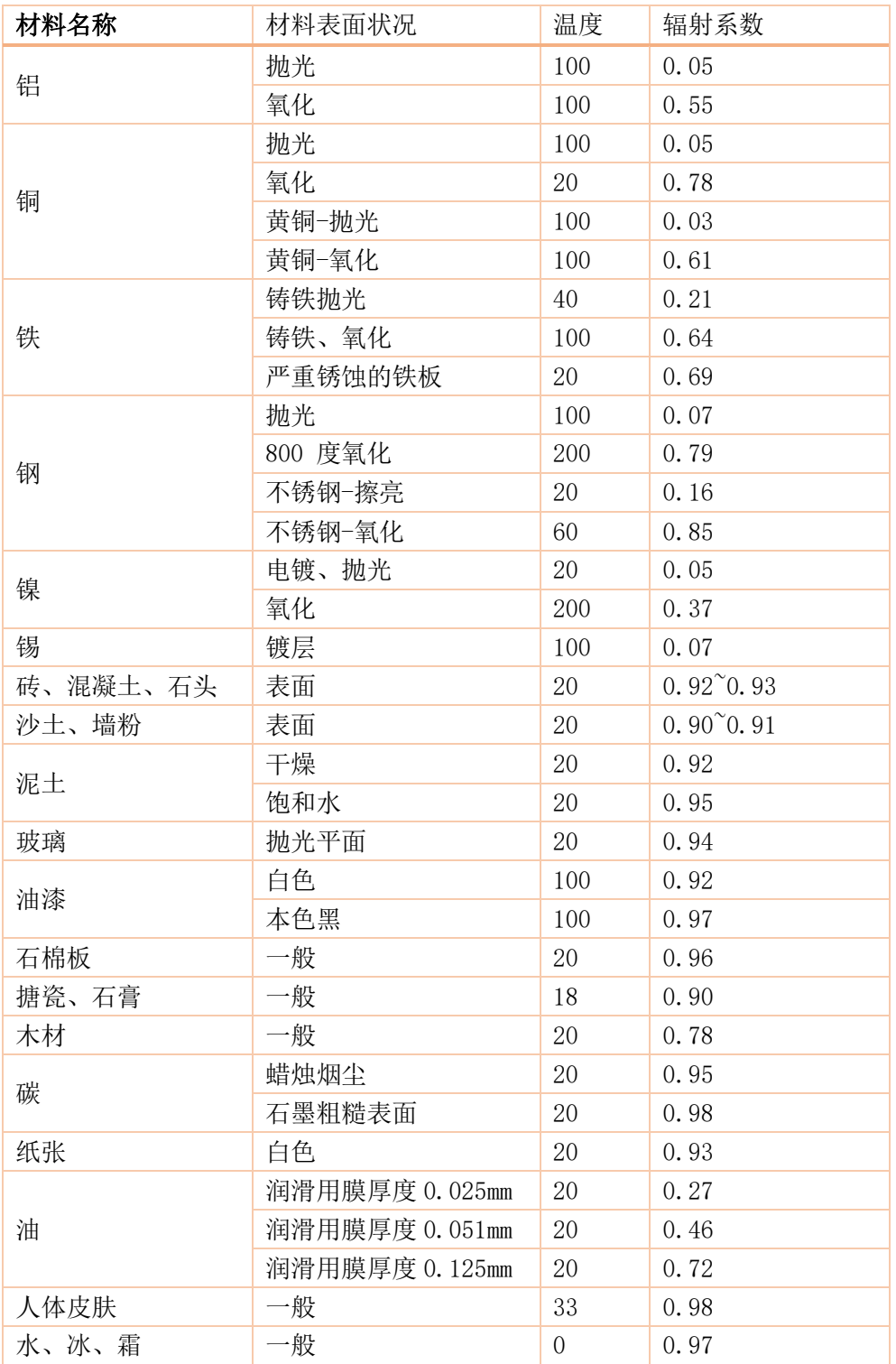

## 河北稳控科技有限公司

通讯地址:河北省燕郊开发区创业大厦 12 层

联系电话: 400-096-5525 0316-3093523

官方网址: [www.winkooo.com](http://www.winkooo.com/)

邮箱:[INFO@GEO-INS.COM](mailto:INFO@GEO-INS.COM) [INFO@GEO-EXPLORER.CN](mailto:INFO@GEO-EXPLORER.CN)